Instructor Guides

# Weighted Gradebook in BlazeVIEW

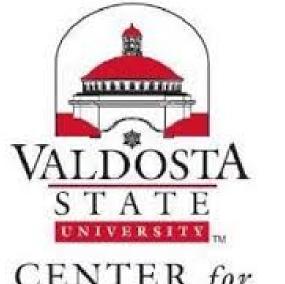

CENTER for eLEARNING

> Morgan Clawson Valdosta State University Instructor Guides

# Table of Contents

| The BlazeVIEW Gradebook               | 3    |
|---------------------------------------|------|
| Points vs. Weighted                   | 3    |
| Weighted Gradebook Example            | 3    |
| Accessing your Gradebook              | 4    |
| Gradebook Setup Wizard                | 4    |
| Step 1: Grading System                | 5    |
| Step 2: Final Grade Released          | 6    |
| Step 3: Grade Calculations            | 7    |
| Step 4: Choose Default Grade Scheme   | 8    |
| Step 5: Managing View Display Options | 8    |
| Step 6: Student View Display Options  | 9    |
| Step 7: Grades Setup Summary          | .10  |
| Creating Gradebook Categories         | . 11 |
| General Properties                    | . 11 |
| Grading Properties                    | .12  |
| Display Options                       | .13  |
| Restrictions                          | .14  |
| Creating Grade Items                  | . 15 |
| Item Types                            | .15  |
| Numeric and Pass/Fail Items           | .16  |
| Formula Items                         | .18  |
| Calculated                            | . 20 |
| Text Items                            | . 22 |
| Associating Gradebook Items           | .23  |
| Assignments                           | .23  |
| Quizzes                               | .25  |
| Discussions                           | . 28 |
| Delete a grade item                   | . 30 |
| Reorder grade items in gradebook      | . 32 |
| Grading in the Manage Grades Tab      | . 33 |
| Provide Bulk Feedback                 | . 34 |
| Grading in the Enter Grades Tab       | . 37 |
| Sorting and Organizing your Gradebook | . 38 |
| Viewing Item and Category Statistics  | .41  |
| Importing into Gradebook              | . 43 |
| Exporting your Gradebook              | . 47 |

# The BlazeVIEW Gradebook

BlazeVIEW offers a gradebook system for keeping track of student performance. Taking a few minutes to set up your gradebook at the front end of your course can save you a lot of time when grades come due!

## Points vs. Weighted

To begin, first consider what kind of gradebook will work best for your course. There are two kind of gradebooks, point and weighted. View the Weighted example below.

A note: Plan your gradebook prior to beginning the setup wizard. Consider your personal preferences and course goals/objectives. However, if you decide that you want to change your gradebook setup, you can run through the setup wizard again or adjust your gradebook settings at a later date.

## Weighted Gradebook Example

Weighted Gradebook: Grade items and categories are calculated as a percentage of the final grade worth 100%. Category weights will equal 100%. Assignment weights equal 100% of that specific category.

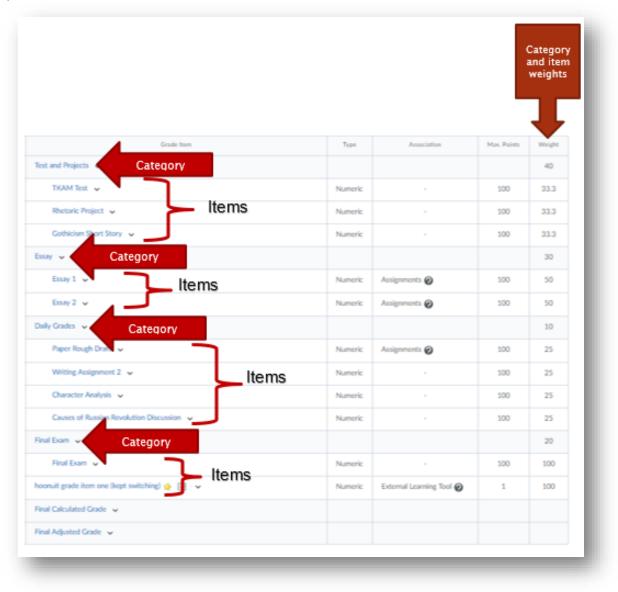

## Accessing your Gradebook

Choose the course in which you will be working. You can select your course from your waffle icon or your pinned courses on your BlazeVIEW homepage.

From the top of your course, choose "Assessments."

#### Select "Grades."

| blazeview VS                 | U Job Aides      | Choose your course                             |
|------------------------------|------------------|------------------------------------------------|
| Course Home Content          | Assessments      | Communication V Resources V Library V Design V |
|                              | Assignments      |                                                |
| Announcements 🗸              | Grades           | Content Browser 🐱                              |
| There are no anne            | Quizzes          | Bookmarks 🛛 😽 Recently Visited                 |
| display.<br>Create an annour | Rubrics          | Getting Started                                |
| Create an annour             | Self Assessments | Reading Guides                                 |
|                              |                  | <b>Projects</b>                                |

## Gradebook Setup Wizard

If this is the first time you are accessing your gradebook, you will be required to navigate the gradebook setup wizard. This allows you to create the foundation of your gradebook and make certain choices concerning student views and instructor views.

The initial Setup Wizard page is a summary of current gradebook settings. Scroll down and select the blue **Start** button to customize your gradebook to your preferences.

| Enter Grades Manage Grades Schemes Setup Wizard | Default Grade Scheme                                  |
|-------------------------------------------------|-------------------------------------------------------|
|                                                 | Percentage                                            |
| Grades Setup Wizard                             | Managing View Display Options                         |
| Welcome to the Grades Setup Wizard!             | Display 2 decimal places for grade item values        |
| Current Grade Book Settings                     | Student View Display Options                          |
| Grading System                                  | Display points grade values                           |
| Weighted                                        | Display weighted grade values                         |
| Final Grade To Release                          | Display grade scheme symbols                          |
| Release the Adjusted Final Grade                | Display grade scheme colors                           |
| Do not automatically release final grade        | Display 2 decimal places for grade item values        |
|                                                 | Display 15 characters for Text type grade item values |
| Grade Calculations                              | Display the final grade calculation to users          |
| Drop ungraded items                             |                                                       |
| Automatically keep final grades updated         | Start                                                 |

## Step 1: Grading System

Choose Grading System - Select **Weighted** or **Points**.

Weighted: Use the weighted system if you want grade items calculated as a percentage of the final grade worth 100%. Example: If Assignments Category = 20% of Final Grade and Item 1 = 50% of Assignments Category. Item 2 = 50% of Assignments Category, and Exam = 80% of Final Grade, then Final Grade = \_\_% out of 100%

Points: Calculate the final grade by totaling the points users received on grade items. Example: Assignments Category (40 points) - Item 1 (20 points) - Item 2 (20 points) Exam (200 points) Final Grade = \_\_/240

In this guide, we are creating a Weighted Gradebook.

Select the blue **Continue** button to move on to the next task.

# Step 1 of 7 Step 1: Choose Grading System

Grading System

Weighted Q

## Example:

Assignments Category (20% of final grade)

- Assignment 1 Item (50% of Assignments)
- Assignment 2 Item (50% of Assignments)
- Final Exam Item (80% of final grade)

Final Grade: /100%

## Points ??

## Example:

Assignments Category (40 points)

- Assignment 1 Item (20 points)
- Assignment 2 Item (20 points)
- Final Exam Item (200 points)

Final Grade: /240 points

## Formula <sub>(2)</sub>

Final grade is determined by a custom defined formula Grade items and categories use the Points system

Continue

Cancel

## Step 2: Final Grade Released

Decide if you will release the "Calculated Final Grade" or the "Adjusted Final Grade."

- The **Calculated Final Grade** cannot be adjusted manually.
- The Adjusted Final Grade can be modified prior to release.

Next, decide if you will **Automatically release final grade**. This means that students' grades will be released upon being posted. This is optional based on your preferences, but recommended by eLearning.

Select the blue **Continue** button to move on to the next task.

| Step 2 of 7<br>Step 2: Final Grade Released                                                                                                    |
|----------------------------------------------------------------------------------------------------|
| Release                                                                                                    |
| Calculated Final Grade                                                                                                    |
| The grade that is achieved by users based on the grading formula set up in the grade book. It cannot be adjusted without editing grade item scores.                   |
| Adjusted Final Grade                                                                                                    |
| Allows you to modify or adjust users' grades before releasing them.                                                                                                   |
| Automatically release final grade                                                                                                    |
| When enabled, the system automatically marks users' final grades as released once created. You may still alter the release status after being automatically released. |
| Continue Go Back Cancel                                                                                                    |

## Step 3: Grade Calculations

Determine how you will treat ungraded items items in the gradebook that have not been assessed yet – and how the final grade will update.

#### Drop ungraded items

means that grades that have not been entered will not be calculated in a student's final grade. This means if a student does not complete a quiz or assignment, you will manually input the 0. However, it is a more accurate representation of a student's current progress.

#### Treat ungraded items as

**0** means that anything without a grade will be automatically awarded a 0. This saves you from having to manually input 0s but means that all students start with a failing grade and work their way up.

#### Automatically keep final grade updated means that a student's final grade continually and automatically updates as grades are modified or imported.

Select the blue **Continue** button to move on to the next task.

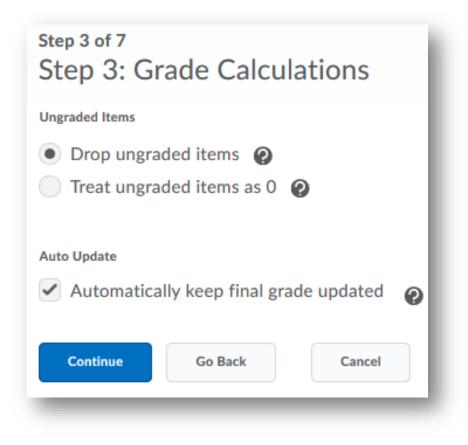

## Step 4: Choose Default Grade Scheme

VSU uses a default grade scheme. You can make a copy if you wish to change the color coding options.

Select the blue **Continue** button to move on to the next task.

| cheme Name  |            | Default Scheme |  |
|-------------|------------|----------------|--|
| Organizatio | on Schemes |                |  |
| Percent     | age 🕖      | ۲              |  |

## Step 5: Managing View Display Options

| Decide how many<br>decimal places you want<br>to display. This is the<br>view available to<br>instructors, so it's<br>entirely up to you and<br>your preferences. The<br>default number is 2, but<br>you can adjust up to 5. | Step 5 of 7         Step 5: Managing View Display Options         Decimals Displayed *         Number of decimal places to display         2 |
|----------------------------------------------------------------------------------------------------|----------------------------------------------------------------------------------------------------|
| Select the blue <b>Continue</b> button to move on to the next task.                                                                                                    | Continue Go Back Cancel                                                                                                    |

## Step 6: Student View Display Options

This step deals with what students see when they access their gradebook in your course. First, determine the **Grade Details**.

**Points Grade** – if this option is selected, students will be able to see the points value associated with items. Example: 8/10 on a writing assignment.

**Weighted Grade** – if this option is selected, students will be able to see the weighted grade associated with items. Example: 80% on a writing assignment.

**Grade Scheme Symbol** – if this option is selected, students will be able to see what grade their score correlates to. Example: 80% or 8/10 will equal a B.

**Grade Scheme Color** – If this option is selected, students will see colors associated with different grade schemes. Example: B = green.

\*\*\*Grade scheme color can only be displayed if the grade scheme symbol is also displayed.

Now, decide the **Decimals Displayed** for students in their gradebook. This defaults to 2.

Next, choose the number of **Characters Displayed** in students' gradebooks.

Finally, decide if you want to display the **Final Grade Calculation**. This allows students to see how their grade was calculated (which assignments were included, if the instructor adjusted points, etc.).

Select the blue **Continue** button to move on to the next task.

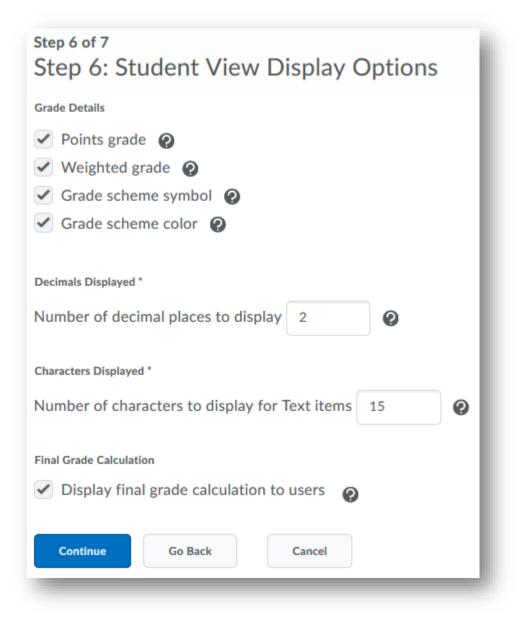

#### Step 7: Grades Setup Summary

Review the choices you have made in setting up your gradebook. Select the blue **Finish** button to save your gradebook settings.

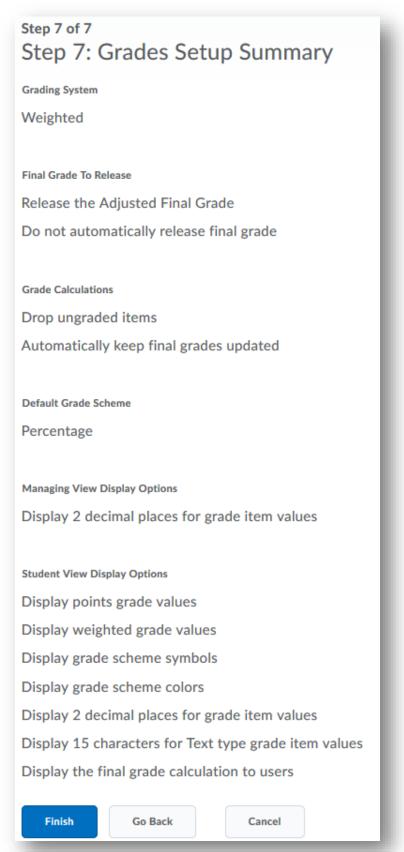

# **Creating Gradebook Categories**

Creating categories in your gradebook allows you to sort your grade items according to type, module, etc. Categories also allow you to set weights on items so that BlazeVIEW will automatically configure them into your final grade. Categories differ a bit based on your gradebook type (weighted vs. points).

From your gradebook, select Manage Grades.

Use the blue drop down menu New to select Category.

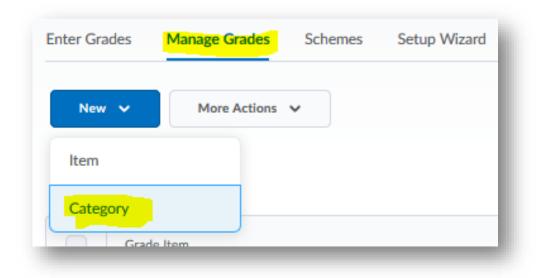

## **General Properties**

**Name your category.** Consider the different types of learning activities you offer and how they can be organized. Example: quizzes, homework, exams, final, discussion posts, etc.

| short name for your<br>category. This will<br>save space in your<br>gradebook. | iLm Assessments                           |                                                     |      |   |     |     |
|--------------------------------------------------------------------------------|-------------------------------------------|-----------------------------------------------------|------|---|-----|-----|
| Give your category                                                             | iLm                                       | Ø                                                   |      |   |     |     |
| a description. This                                                            | <ul> <li>Hide Description</li> </ul>      |                                                     |      |   |     | - 1 |
| is an optional step                                                            | Description                               |                                                     |      |   |     |     |
| that allows you to describe the                                                | Paragraph V                               | 3 I U ▼ Ξ Ξ Ξ ♥ Font Family ∨ Size ∨                | •    | • |     |     |
| purpose of the                                                                 | Quizzes completed in iLrn can be found in | this category. All assignments are worth 10 points. |      |   |     | - 1 |
| category and<br>explain the                                                    |                                           |                                                     |      |   |     | - 1 |
| different types of                                                             |                                           |                                                     | & ®∕ |   | ā 5 | 1.  |
| grade items that<br>would be found in<br>this category.                        | Allow users to view description           |                                                     |      |   |     |     |

If you choose to give your category a description, you must select the button next to "Allow users to view description."

**Decide the weight of the category.** You will need to assign weight to every category, with the categories equaling 100.

**Decide if the category can exceed its total value.** If you plan to include bonus items in this category or provide bonus points on individual items in this category, select this option.

**Determine how weight should be distributed across the category**. In this step, you are deciding how individual grade items in the category will be weighted.

If you want all of the items in the category to have the same weight, select **Distribute weight evenly** across all items.

If you want to have the ability to attach different weights to items in a category, check **Manually** assign weight to items in the category.

| Grading      |                                                                  |
|--------------|------------------------------------------------------------------|
| Weight       |                                                                  |
| 10           | 0                                                                |
| Allow catego | ory grade to exceed category weight 🕐                            |
|              |                                                                  |
| Distribution |                                                                  |
| Manually as  | sign weight to items in the category                             |
| Distribute w | eights by points across all items in the category                |
| Distribute w | reight evenly across all items                                   |
| 0            | Number of highest non-bonus items to drop for each user <a>O</a> |
| 0            | Number of lowest non-bonus items to drop for each user @         |
|              |                                                                  |

## **Display Options**

Select the **Display class average to users** if you want students to see the average of the category.

Select the **Display grade distribution to users** to allow students to see a chart that depicts that different grade percentiles based on class performance.

Both of these categories are helpful in allowing students to reflect on their progress as compared to their peers.

Display options were already created when you completed your Gradebook Setup Wizard, however you can choose to override those options for any categories you create. To do so, select **Override display options for this item** and then select/deselect as needed.

When your category has been created, choose Save and Close.

Repeat this process for any categories you need to create in your gradebook.

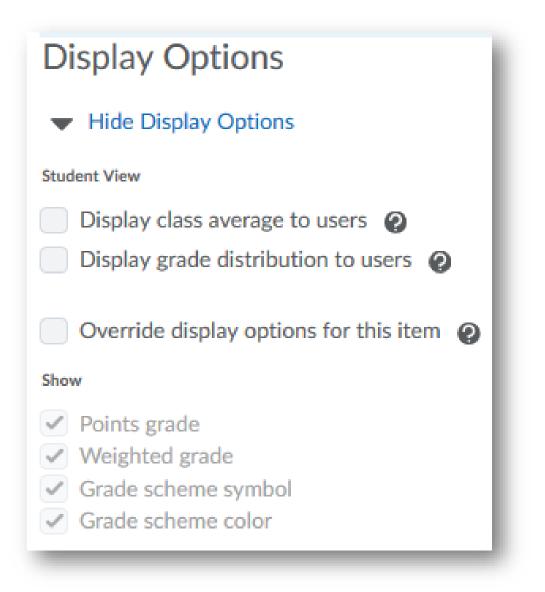

## Restrictions

Under the restrictions tab of your gradebook category, you can determine items like start and end dates.

Your category will automatically default to **Category is always visible**.

#### **Visibility options:**

Category is always visible: this category and its items are always visible to students

Hide this category: students are unable to see the category, but the instructor can

**Category is visible for a specific date range**: category will appear and disappear for students based on the dates you've set

**Release Conditions:** if you only want certain groups of students to have access to this category, you can determine that here

Save and close if you make any changes to the **Restrictions** tab.

| General       |              |                   |          |
|---------------|--------------|-------------------|----------|
| sibility      |              |                   |          |
| Category is a | always visib | ble               |          |
| Hide this cat | egory        |                   |          |
|               |              | specific date ran | ge       |
| Has Star      | t Date       |                   |          |
| 3/20/2        | 019          | 12:38 PM          | Now      |
|               |              | United States - I | Vew York |
| Has End       | Date         |                   |          |
| 3/27/2        | 019          | 12:38 PM          | Now      |
|               |              | United States - I | Vew York |
| Display i     | in Calendar  |                   |          |
|               |              |                   |          |
| elease Co     | ondition     | าร                |          |
|               |              |                   |          |

# **Creating Grade Items**

Gradebook items serve many functions in the gradebook. They can directly relate to learning activities and are a way to document points earned. They can be used to track participation, progress in a course, or hold instructor notes.

If this is the first time you are accessing your gradebook, you will be required to navigate the gradebook setup wizard. This allows you to create the foundation of your gradebook and make certain choices concerning student views and instructor views. If you have not run through your Setup Wizard, please do so now.

From your gradebook, select Manage Grades.

Use the blue drop down menu **New** to select **Item**.

| Enter Grades | Manage Grades | Schemes | Setup Wizard |
|--------------|---------------|---------|--------------|
| New 🗸        | More Actions  | ~       |              |
| Item         |               |         |              |
| Category     | le Item       |         |              |

## Item Types

Choose a grade item type.

| There are five<br>different types of<br>grade items you can<br>create.                                                           | Choose a Grade Item Type Numeric Grade users by assigning a value out of a specified total number of points.                                                                                                    |
|----------------------------------------------------------------------------------------------------|----------------------------------------------------------------------------------------------------|
| Numeric is the most<br>commonly used item.<br>Numeric items are<br>assigned a specific<br>number of points.                      | E.g. 8/10 Selectbox Note: Selectbox type grade items cannot be created until at least one org unit grade scheme has been created. Grade users by selecting the grade scheme level that best matches their achievement. E.g. "Very Good" or "B+"                                                                                 |
| Pass/Fail is an all or nothing grade item.                                                                                       | <ul> <li>Pass/Fail</li> <li>Grade users using a simple pass/fail grade scheme.</li> <li>E.g. "Pass" or "Fail"</li> </ul>                                                                                                    |
| Formula uses<br>performance of other<br>items in an instructor<br>created formula to<br>determine a grade.                       | <ul> <li>Formula         Automatically grade users using a custom formula based on achievement on other grade items.         E.g. Give users who received at least 50% on all participation grade items a perfect attendance bonus.         IF{ MIN{ [P1.Percent], [P2.Percent] } &lt; 50, 0, 1 </li> <li>Calculated</li> </ul> |
| Calculated Grade<br>allows you to<br>determine the current<br>cumulative score of a<br>student based on<br>selected grade items. | Calculate users' cumulative achievement across multiple grade items.<br>E.g. Midterm Grade<br>A1+A2+Q1+Q2 / Total Max. Points * 100 = 73%<br>Text<br>Provide comments in the grade book that are not calculated in the final grade.<br>E.g. "Course Evaluation Completed"                                                       |

Text items are places for notes and note calculated into a final grade.

## Numeric and Pass/Fail Items

Give your item a **Name**. If you will be tying this item to something else in BlazeVIEW, it helps to give it the same name.

Optional: Provide a short name for your item. This will save space in your gradebook.

Use the dropdown menu under **Category** to select a category for the item to fall under. Not every item will fall under a category – for instance, a text item might be without a specific category.

Decide the **maximum Points** for the grade item. Regardless of points you assign to an item, if you chose to distribute weight evenly within a category, all items will have the same weight.

Weight of an item was determined during category set up. If you chose to manually assign weight, you can do that here. If you chose to distribute weight evenly, the weight of the categories will be automatically figured as you create the items.

Determine if the item **Can Exceed** the total number of points it is worth.

If it's a bonus item, check the **Bonus** box.

| Туре                                  |   |                |
|---------------------------------------|---|----------------|
| Numeric                               |   |                |
| Name *                                |   |                |
| Example                               |   |                |
| Short Name                            |   |                |
| Ex                                    |   | 0              |
| Category                              |   |                |
| iLrn Assessments (10% of final grade) | ~ | [New Category] |
| <ul> <li>Chara Description</li> </ul> |   |                |
| Show Description                      |   |                |
| Grading                               |   |                |
| Maximum Points *                      |   |                |
| 10                                    |   |                |
|                                       |   |                |
| Weight *                              |   |                |
| Weight *                              |   |                |
| 10                                    |   |                |
| 10 🕜<br>Can Exceed                    |   |                |
| 10                                    |   |                |
| 10 🕝<br>Can Exceed<br>©<br>Bonus      |   |                |
| 10 ?<br>Can Exceed                    |   |                |

The Grade Scheme will default to the VSU Percentage scheme.

Attach **Rubrics** if you will be using them to grade this item. If you have not created the rubric yet, you can also create it here or you can choose to create your rubric and attach a later time.

**Display Options** allows you to set the student and instructor views.

Select the **Display class average to users** if you want students to see the average of the item.

Select the **Display grade distribution to users** to allow students to see a chart that depicts that different grade percentiles based on class performance.

Both of these categories are helpful in allowing students to reflect on their progress as compared to their peers.

Display options were already created when you completed your Gradebook Setup Wizard, however you can choose to override those options for any items you create. To do so, select **Override display options for this item** and then select/deselect as needed for both student views and teacher views.

When your item has been created, choose **Save and Close.** 

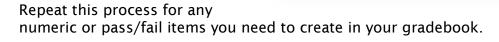

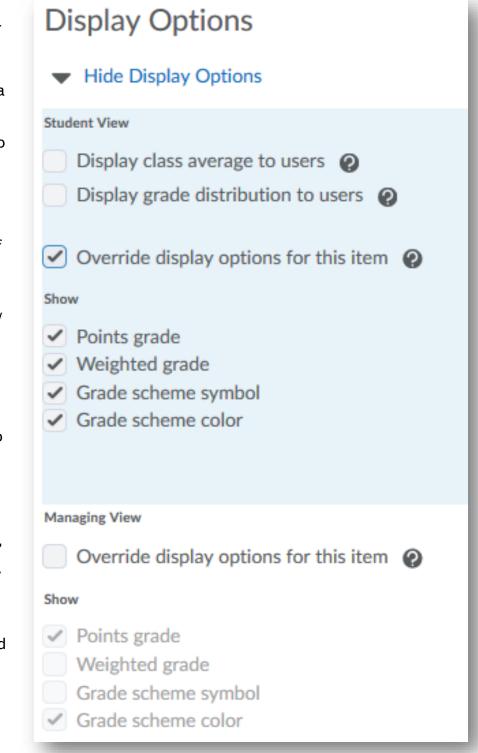

## Formula Items

Give your item a name. If you will be tying this item to something else in BlazeVIEW, it helps to give it the same name.

Optional: provide a short name for your item. This will save space in your gradebook.

Type your desired point value for that item into the Maximum Points box.

Select the edit using the formula editor option. This allows you to create the formula that will determine a student's score on this specific grade item. Formulas are created based on assignments that students have completed. Example: There are ten total ticket-out-the-doors. Students must do at least five to receive full credit for their ticket-outthe-doors. Create a formula that tracks the number of TODs a student completes and gives them a 100 if they have done at least five.

| General          |   |
|------------------|---|
| Туре             |   |
| Formula          |   |
| Name *           |   |
|                  |   |
| Short Name       |   |
|                  | 0 |
| Show Description |   |
| Grading          |   |
| Maximum Points * |   |
| 100              |   |
|                  |   |

| Validate Prevlew                                               |                            |
|----------------------------------------------------------------|----------------------------|
| = I                                                            |                            |
|                                                                |                            |
|                                                                |                            |
|                                                                |                            |
|                                                                | Backspace Clear            |
|                                                                | () 7 8 9 /                 |
| Grade Item: - Select a Grade Item - v Points Received v Insert | = <> 4 5 6 *               |
| Function: - Select a Function - V Start Next Term End          | < > 1 2 3 -<br><= >= 0 . + |
|                                                                |                            |

Validate your formula and then select the blue Insert at the bottom of this window.

Determine if the item Can Exceed the total number of points it is worth.

The Grade Scheme will default to the VSU Percentage scheme.

Attach **Rubrics** if you will be using them to grade this item. If you have not created the rubric yet, you can also create it here or you can choose to create your rubric and attach a later time.

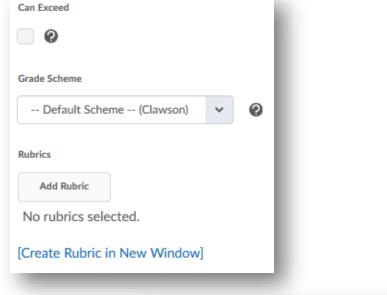

Display options were already created when you completed your Gradebook Setup Wizard, however you can choose to override those options for any items you create. To do so, select **Override display options for this item** and then select/deselect as needed for both student views and teacher views.

When your item has been created, choose **Save and Close.** 

Repeat this process for any formula items you need to create in your gradebook.

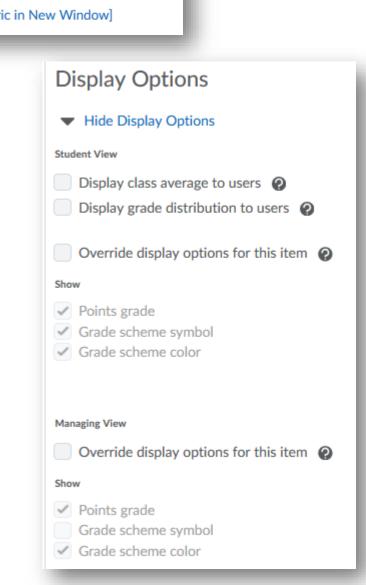

## Calculated

Give your item a name. if you will be tying this item to something else in BlazeVIEW, it helps to give it the same name.

Optional: Provide a short name for your item. This will save space in your gradebook.

Determine if the can exceed the total number of points it is worth.

The grade scheme will default to the VSU percentage scheme.

| General                    | - 1 |
|----------------------------|-----|
| Туре                       | - 1 |
| Calculated                 | - 1 |
| Name *                     | - 1 |
| 1                          |     |
| Short Name                 | - 1 |
|                            | 0   |
| Show Description           | - 1 |
| Grading                    | - 1 |
| Can Exceed                 | - 1 |
| •                          | - 1 |
| Grade Scheme               | - 1 |
| Default Scheme (Clawson) V | - 1 |
|                            | _   |

Decide which items will go into this **Calculation** and

select the box next to those items. Determine the calculation method, Milestone or Final Grade.

Attach rubrics if you will be using them to grade this item. If you have not created the rubric yet, you can also create it here or you can choose to create your rubric and attach at a later time.

| Calculation Method                                                               |  |  |  |
|----------------------------------------------------------------------------------|--|--|--|
| <ul> <li>Milestone Grade Calculation</li> <li>Final Grade Calculation</li> </ul> |  |  |  |
| Rubrics                                                                          |  |  |  |
| Add Rubric                                                                       |  |  |  |
| No rubrics selected.                                                             |  |  |  |
| [Create Rubric in New Window]                                                    |  |  |  |
|                                                                                  |  |  |  |

Display options were already created when you completed your Gradebook Setup Wizard, however you can choose to override those options for any items you create. To do so, select **Override display options for this item** and then select/deselect as needed for both student views and teacher views.

When your item has been created, choose save and close.

Repeat this process for any Calculated Items you need to create in your gradebook.

| Display Options                          |
|------------------------------------------|
| <ul> <li>Hide Display Options</li> </ul> |
| Student View                             |
| Display class average to users           |
| Display grade distribution to users 📀    |
| Override display options for this item 🕐 |
| Show                                     |
| ✓ Weighted grade                         |
| ✓ Grade scheme symbol                    |
| ✓ Grade scheme color                     |
| Managing View                            |
| Override display options for this item ② |
| Show                                     |
| Weighted grade                           |
| Grade scheme symbol                      |
| ✓ Grade scheme color                     |

## Text Items

Give your item a name. If you will be tying this item to something else in BlazeVIEW, it helps to give it the same name.

Optional, provide a short name for your item. This will save space in your gradebook.

Attach rubrics if you will be using them to grade this item. If you have not created the rubric yet, you can also create it here or you can choose to create your rubric and attach at a later time.

Display options were already created when you completed your Gradebook Setup Wizard, however you can choose to override those options for any items you create. To do so, select **Override display options for this item** and then change the character count as needed.

When your item has been created, choose save and close.

Repeat this process for any text items you need to create in your gradebook.

| General                                             |
|-----------------------------------------------------|
| Туре                                                |
| Text                                                |
| Name *                                              |
|                                                     |
| Short Name                                          |
| 0                                                   |
|                                                     |
| Show Description                                    |
| Grading                                             |
| Rubrics                                             |
| Add Rubric                                          |
| No rubrics selected.                                |
| [Create Rubric in New Window]                       |
| Display Options                                     |
| <ul> <li>Hide Display Options</li> </ul>            |
| Managing View                                       |
| Override display options for this item 💡            |
| Show                                                |
| 50 Number of characters to show for this grade item |
|                                                     |

# Associating Gradebook Items

The gradebook allows for ease of grading, but learning activities in BlazeVIEW must be tied to specific gradebook items in order for the grades to populate into the gradebook.

#### Assignments

Choose the course in which you will be working. You can select your course from your waffle icon or your pinned courses on your BlazeVIEW homepage.

From the top of your course, choose "Assessments."

Select "Assignments."

|                                                                                            | Assignments      |                                  |
|--------------------------------------------------------------------------------------------|------------------|----------------------------------|
| Announcements V Grades<br>There are no annous<br>display.<br>Create an annous<br>Self Asse | Grades           | Content Browser 🖌                |
|                                                                                            | Quizzes          | 📕 Bookmarks 🛛 🚮 Recently Visited |
|                                                                                            | Rubrics          | Getting Started                  |
|                                                                                            | Self Assessments | Reading Guides                   |
|                                                                                            |                  | Projects                         |

If you are creating a new assignment, select the blue "New Assignment" option.

If you are editing a pre-existing assignment, choose the arrow next to the assignment title and select "Edit Assignment."

|      | Assignment 🗖 | More Actions 🗸    |
|------|--------------|-------------------|
| 🌮 Bu | lk Edit      |                   |
|      | Assignment   |                   |
|      | No Catego    | ory               |
|      | Ch. 1 Essay  | <mark>-</mark> የ  |
|      |              | View Submissions  |
|      |              | Edit Assignment   |
|      |              | Hide from Users   |
|      |              | Delete Assignment |
|      |              | Submission Log    |

On the properties page, scroll down until you see the subtitle Evaluation and feedback.

Locate the "Grade Item" drop down. To select a pre-existing gradebook item, choose the drop down and then select the specific item you wish to associate with this assignment. You can also create a new gradebook item to associate this learning task with.

| Evaluation and       | d Fe | eedback          |
|----------------------|------|------------------|
| Score Out Of         |      |                  |
| 25                   |      |                  |
| Grade Item           | ~    | [New Grade Item] |
| Student View Preview |      |                  |
| 25 / 25 - 100 % 🗸    | ~    |                  |
|                      |      |                  |

Choose save and close.

You can check this association by returning to your gradebook and entering the "Manage Grades" tab. Locate the item to ensure that there is something in the association column.

| Grade Item | Туре    | Association                | Max. Points | Weight |
|------------|---------|----------------------------|-------------|--------|
| Essay 🗸    | Numeric | Assignments <sub>(</sub> ) | 25          | 10     |

You can also view the details of a specific item and view the assignment it is associated with.

| Essay 🔽             | General                                                         |
|---------------------|-----------------------------------------------------------------|
| Edit Grade Item     | Туре                                                            |
| Enter Grades        | Numeric                                                         |
| f 🗸 View Statistics | Association                                                     |
| Points Event Log    | This grade item is associated with the assignment "Ch. 1 Essay" |
|                     |                                                                 |

## Quizzes

Choose the course in which you will be working. You can select your course from your waffle icon or your pinned courses on your BlazeVIEW homepage.

From the top of your course, choose "Assessments."

Select "Quizzes."

| Course Home Content          | Assessments ~    | Communication $\checkmark$ |
|------------------------------|------------------|----------------------------|
|                              | Assignments      |                            |
| Announcements V              | Grades           | Content B                  |
| There are no ann             | Quizzes          | Boo                        |
| display.<br>Create an annour | Rubrics          | C Ge                       |
|                              | Self Assessments | C Re                       |
|                              |                  | [ <sup>C</sup> ] Pro       |

If you are creating a new quiz, select the blue "New Quiz" option.

If you are editing a pre-existing quiz, choose the arrow next to the quiz title and select "Edit."

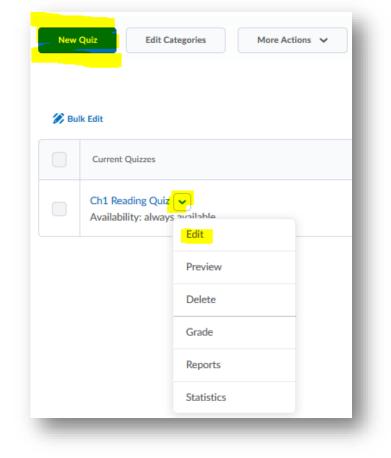

Choose the "Assessment" tab in this editing window.

| Edit Quiz  | z - Ch1 Re   | eading Qu  | ıiz ↓      |                  |               |
|------------|--------------|------------|------------|------------------|---------------|
| Properties | Restrictions | Assessment | Objectives | Submission Views | Reports Setup |

Locate the "Grade Item" drop down. To select a pre-existing gradebook item, choose the drop down and then select the specific item you wish to associate with this quiz. You can also create a new gradebook item to associate this learning task with.

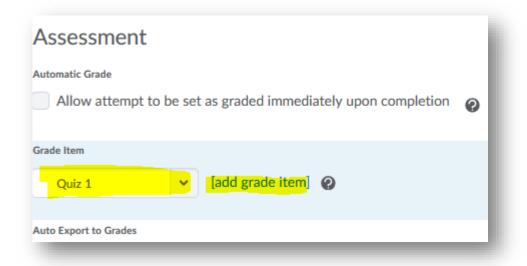

To automatically publish quiz grades to your gradebook, select "Allow automatic export to grades."

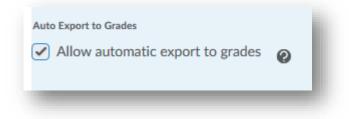

Choose save and close.

You can check this association by returning to your gradebook and entering the "Manage Grades" tab. Locate the item to ensure that there is something in the association column.

| Grade Item        | Туре    | Association | Max. Points | Weigh |
|-------------------|---------|-------------|-------------|-------|
| Lrn Assessments 🗸 |         |             |             | 10    |
| Quiz 1 🐱          | Numeric | Quizzes     | 10          | 10    |

You can also view the details of a specific item and view the quiz it is associated with by edit the grade item.

## Discussions

Choose the course in which you will be working. You can select your course from your waffle icon or your pinned courses on your BlazeVIEW homepage.

From the top of your course, choose "Communication."

#### Select "Discussions."

| Course Home Content Assessments ~   | Communication ~  | Resourc  |
|-------------------------------------|------------------|----------|
|                                     | Chat             |          |
| Announcements 🗸                     | Classlist        | owser 🗸  |
| There are no announcements to       | Discussions      | marks    |
| display.<br>Create an announcement. | Email            | ting Sta |
|                                     | Groups           | iding Gu |
|                                     | Announcements    | jects    |
| Course Administration 🗸             | Instant Messages | oductio  |
| Site Setup                          |                  |          |

If you are creating a new discussion post, select the "New Topic" option.

If you are editing a pre-existing discussion, choose the arrow next to the topic name and select "Edit topic."

| Discussions                 | Торіс                                   |
|-----------------------------|-----------------------------------------|
| Discussions List Subscripti | Chapter 1                               |
|                             | View Topic View Topic in Grid View      |
| New V More Act              | Unit 1: A<br>Edit Topic                 |
| New Forum nap               | Read the topic View Topic Statistics ht |
| New Topic                   | Please remen n Subscribe d              |
| eading Discuss              | be com<br>Delete<br>• Respon            |

Choose the "Assessment" tab in this editing window.

| Edit Topi  | c - Chapt    | ter 1 🗸    |            |
|------------|--------------|------------|------------|
| Properties | Restrictions | Assessment | Objectives |

Locate the "Grade Item" drop down. To select a pre-existing gradebook item, choose the drop down and then select the specific item you wish to associate with this assignment. You can also create a new gradebook item to associate this learning task with.

| Assessment      |                  |
|-----------------|------------------|
| Grade Item      |                  |
| Discussions 🗸 🗸 | [New Grade Item] |
|                 |                  |

Choose save and close.

You can check this association by returning to your gradebook and entering the "Manage Grades" tab. Locate the item to ensure that there is something in the association column.

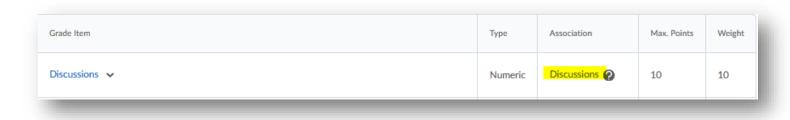

You can also view the details of a specific item and view the discussion it is associated with.

| General                                                             | ł. |
|---------------------------------------------------------------------|----|
| Туре                                                                |    |
| Numeric                                                             |    |
| Association                                                         | Ŀ  |
| This grade item is associated with the discussion topic "Chapter 1" |    |
|                                                                     |    |

# Delete a grade item

Oftentimes, there will be a need to delete items from your gradebook.

From your gradebook, select Manage Grades.

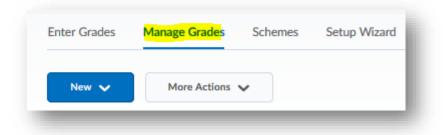

Find the item you wish to delete and make sure it is not associated with a learning activity. If it has an association, you will be unable to delete it. Example: The Discussion grade item below is associated with a discussion post, so I will be unable to delete this grade item from the gradebook.

| Discussions 🗸 Numeric | Discussions |
|-----------------------|-------------|

To delete the association, locate that learning activity and enter edit mode. Under the Grade Item drop down menu, select **none** or **Choose a grade item**.

| Properties        | Restrict | ions | Assessment       |   | Objectives |
|-------------------|----------|------|------------------|---|------------|
| Assessment        |          |      |                  |   |            |
| Grade Item        |          |      |                  |   |            |
| Choose a grade it | tem      | ~    | [New Grade Item] | 0 |            |
|                   |          |      |                  |   |            |

Choose save and close.

In the Manage Grades tab, select More Actions and Delete.

| Enter Grades                     | Manage Grades | Schemes  | Setup Wizard       |
|----------------------------------|---------------|----------|--------------------|
| New 🗸                            | More Actions  | <b>~</b> |                    |
| Note                             | Delete        |          |                    |
| <ul> <li>'Final Calcu</li> </ul> |               |          | ot 100%. Verify t  |
| <ul> <li>'iLrn Assess</li> </ul> | Reorder       |          | 0%. Verify the to  |
| • 'Points' sun                   | n Event Log   |          | he total weight of |
|                                  |               |          |                    |

Select the box next to the item you wish to delete and choose **Delete**. \***Remember, you will be unable to select grade items that have an association.** 

| Del   | ete Grade Items and Categories |
|-------|--------------------------------|
|       | Name                           |
| ~     | Discussions                    |
|       | iLrn Assessments               |
|       | Quiz 1 😧                       |
|       | Essay 🕐                        |
|       | f                              |
|       | Points                         |
| Delet | e Cancel                       |

You will see one more prompt asking if you are sure you want to delete the item. Select Delete.

# Reorder grade items in gradebook

As you progress through a course, you may find that you want to rearrange items and categories in your gradebook.

From your gradebook, select Manage Grades.

| Enter Grades | Manage Grades | Schemes | Setup Wizard |
|--------------|---------------|---------|--------------|
| New 🗸        | More Actions  | ~       |              |
| -            |               |         | _            |

Under More Actions, choose Reorder.

| Note                              | Delete    |    |
|-----------------------------------|-----------|----|
| <ul> <li>'Final Calcul</li> </ul> |           | 0  |
| <ul> <li>'iLrn Assess</li> </ul>  | Reorder   | 0  |
| • 'Points' sum                    | Event Log | he |
|                                   |           |    |

To reorganize your categories and items, use the **Sort Order** column on the right.

Once you've adjusted the order, select the blue **Save** button.

| 1 | ~ |   |
|---|---|---|
|   | 1 | ~ |
| 2 | ~ |   |
| 3 | ~ |   |
| 4 | ~ |   |

# Grading in the Manage Grades Tab

Use the Manage Grades tab to grade by assignment.

From your gradebook, select Manage Grades.

| Enter Grades | Manage Grades | Schemes | Setup Wizard |
|--------------|---------------|---------|--------------|
| New 🗸        | More Actions  | ~       |              |
| New 🗸        | More Actions  | ~       | _            |

Locate the item you wish to assess and select the arrow next to the name of the item. Then, choose **Enter Grades**.

| Jnit Tests 🗸       |                 |
|--------------------|-----------------|
| Nature of Science  | <u>~</u>        |
| Earth Sciences 🗸   | Edit Grade Item |
| Life Sciences Test | Enter Grades    |
|                    | View Statistics |
| Final Exam 🐱       | Event Log       |

Type the grade in the space provided. If you wish to provide feedback, links, or additional information, select the **pencil** in the feedback column and post there.

| Grade    | Weighted Grade | Scheme | Feedback              |
|----------|----------------|--------|-----------------------|
| 80 / 100 | 24 / 30        | в      | No feedback provided. |
|          |                |        |                       |

# Provide Bulk Feedback

When grading, you may find that you wish to provide the same bulk feedback to many students. For example, you want to give feedback to everyone who did not do an assignment to let them know they have a two-day extension.

From your gradebook, select Manage Grades.

| Enter Grades | Manage Grades | Schemes | Setup Wizard |
|--------------|---------------|---------|--------------|
| New 🗸        | More Actions  | ~       |              |
|              |               |         |              |

Locate the assignment you wish to insert the bulk feedback and select the arrow next to the name of the item. Then, choose **Enter Grades**.

| Jnit Tests 🗸       |                 |
|--------------------|-----------------|
| Nature of Science  | <b>~</b>        |
| Earth Sciences 🗸   | Edit Grade Item |
| Life Sciences Test | Enter Grades    |
|                    | View Statistics |
| Final Exam 🗸       | Event Log       |

For each student you wish to post the feedback to, select the box next to their name.

|          | Last Name 🛦 , First Name, Username                   |
|----------|------------------------------------------------------|
|          | Christina, 🚥 🗸 🗸                                     |
| <b>~</b> | Daisia,                                              |
|          | De Decilia Maryantes il                              |
|          | Shakuria, ing sa sa sa sa sa sa sa sa sa sa sa sa sa |
|          | Rebecca, <b>including</b>                            |
|          |                                                      |

Choose the Add Feedback option found at the top of this assignment.

| <b>9</b> Set Grades | <b>?</b> - Clear Grades | Add Feedback      | 🐖 Exemp | ot 🦯 Unexempt | 🔀 Email |
|---------------------|-------------------------|-------------------|---------|---------------|---------|
|                     | Last Name 🔺 , Fir       | st Name, Username |         | Grade         |         |

Type your feedback. You can attach documents, link content and learning activities from other areas of your BlazeVIEW course, post external links, and embed videos. When you are done, select **Save**.

| assignment! Yo<br>nent here: <u>Note</u> |            | day extensi | on, to end | on the 12 |              |
|------------------------------------------|------------|-------------|------------|-----------|--------------|
| ent here: Note                           |            |             |            | on the 12 | 2th.         |
|                                          | book Grade | for Unit 2  |            |           |              |
|                                          |            |             |            |           |              |
|                                          |            | ₽∕          | ®y         | ē, S      | //.          |
|                                          |            |             | Ą          | Ą 🖲 ‹/>   | Ą∕ ♥ ↔ Eq. ∑ |

The feedback now appears in the selected students' **Feedback** column. Students will see this feedback in their gradebook.

| <i>M</i> <sup>1</sup> |
|-----------------------|
| ľ                     |
| <i>N</i> <sup>2</sup> |
| <i>A</i> <sup>2</sup> |
| ľ                     |
|                       |

When you are done, choose the blue **Save and Close** at the bottom of your screen.

## Grading in the Enter Grades Tab

Use the Enter Grades tab to grade by assignment and/or student.

From your gradebook, select Enter Grades.

| Enter Grades | Manage Grades | Schemes | Setup Wizard |
|--------------|---------------|---------|--------------|
|              |               |         |              |

Check the view your gradebook is in. The gradebook is automatically set to **Standard** View. To adjust grades, you must be in **Spreadsheet View**.

| Inter Grades | Manage Grades | Schemes         | Setup Wizard |                |
|--------------|---------------|-----------------|--------------|----------------|
| Import       | Export        | Switch to Sprea | adsheet View | More Actions 🖌 |

Once in **Spreadsheet View**, you can type grades into the available blanks.

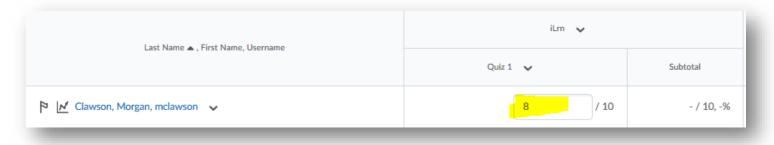

If you make any changes, select the blue **Save** option at the bottom of your screen.

#### Sorting and Organizing your Gradebook

Use the **Enter Grades** tab to sort your gradebook by name, grade on an assignment, etc. You can also hide/show specific columns when focusing on specific items.

From your gradebook, select Enter Grades.

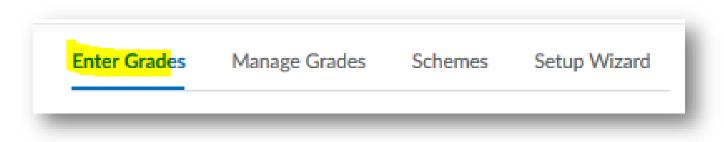

To sort by name by last name from A-Z, select Last Name and ensure the triangle points up.

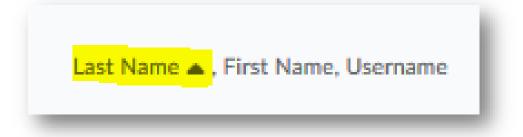

To sort by last name from Z-A, select Last Name and ensure the triangle points down.

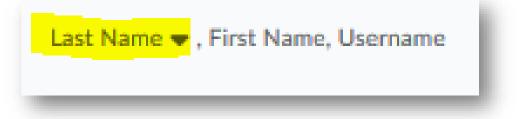

To sort by first name from A-Z, select First Name and ensure the triangle points up.

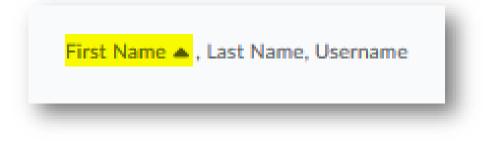

To sort by first name from Z-A, select **First Name** and ensure the triangle points down.

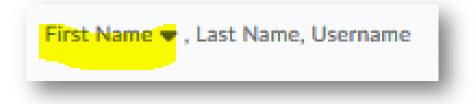

To sort from lowest grade to highest grade on a specific assignment, select the assignment name and ensure the triangle points up.

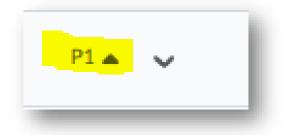

To sort from the highest grade to the lowest grade on a specific assignment, select the assignment name and ensure the triangle points down.

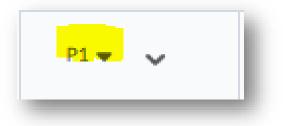

To view specific grade items, select **More Actions** and **Hide/Show Columns**.

| Enter Grades | Manage Grades | Schemes Setup Wizard       |                   |
|--------------|---------------|----------------------------|-------------------|
| Import       | Export        | Switch to Spreadsheet View | More Actions 🗸    |
| ew By: User  | •             | Apply                      | Hide/Show Columns |
| Search For   | ٩             | Show Search Options        | Event Log         |

From here, choose the items you want to work with by clicking the box next to item name. (This does not impact the student view.) When you are done, choose the blue **Save**.

| Hide/Show Columns    |         | ×  |
|----------------------|---------|----|
| Grade Item           | Туре    | ^  |
| Online Participation |         |    |
| ✓ P1                 | Numeric |    |
| P2                   | Numeric |    |
| P3                   | Numeric |    |
| ✓ P4                 | Numeric |    |
| ✓ P5                 | Numeric |    |
| ✓ P6                 | Numeric | ~  |
| Save Cancel          |         | 1. |
|                      |         |    |

# Viewing Item and Category Statistics

Reviewing statistics of your items and categories can help to pinpoint trends in your courses.

From your gradebook, select Enter Grades.

| Enter Grades | Manage Grades | Schemes | Setup Wizard |
|--------------|---------------|---------|--------------|
| _            |               |         |              |

To view statistics of a category, locate the category you wish to work with. Select the arrow next to the category name and then **Statistics**.

| P4 🗸    | P5  | Edit       |
|---------|-----|------------|
| 10 / 10 | si. | Grade All  |
| 10 / 10 |     | Statistics |
| 10/10   | 204 | Event Log  |

Here, you can view the class average for assignments in the category, grade distribution, and individual user statistics.

| Class Statistics        | User Statistics                       |         |
|-------------------------|---------------------------------------|---------|
| View By: User           | ~ Apply                               |         |
|                         | Class Statistics                      |         |
| Number of submitted gra | des: 19 / 20                          |         |
| Minin                   | um: 🛑                                 | 12.86 % |
| Maxin                   | ium:                                  | 100 %   |
| Ave                     | age:                                  | 76.77 % |
| м                       | ode: 76.43 %, 96.43 %, 84.29 %, 100 % |         |
|                         | fian: 82.86 %                         |         |
| Standard Devia          | tion: 24.05 % 🕑                       |         |
| Grade Distri            | bution                                |         |
| 100%                    |                                       | Т       |
| lumber                  |                                       |         |
| of                      |                                       |         |
| Jsers 50%               |                                       |         |
| %)                      |                                       |         |

To view statistics of an item, locate the item you wish to work with. Select the arrow next to the item name and then **Statistics**.

| Exam 1      | Exam 2 (proctored) |
|-------------|--------------------|
| <b>?</b> 95 | Properties         |
| 2 9         | Edit               |
|             | Grade All          |
| 2 9         | Statistics         |
| ? 7         | Event Log          |

Here, you can view the class average for individual assignments, grade distribution, and individual user statistics.

|                                                                                                    | Class Statistics          | User Statistics             |              |
|----------------------------------------------------------------------------------------------------|---------------------------|-----------------------------|--------------|
| Number of submitted grades: 19 / 20<br>Minimum: 0 %<br>Maximum: 96 %<br>Average: 82.5 %<br>Mode: 92 %, 88.5 %, 90 %, 93 %<br>Median: 90 %<br>Standard Deviation: 22.04 % ?<br>Grade Distribution                                                                                   | View By: User             | ✓ Apply                     |              |
| Minimum:       0 %         Maximum:       96 %         Average:       96 %         Mode: 92 %, 88.5 %, 90 %, 93 %       82.5 %         Median: 90 %       Standard Deviation: 22.04 %         Standard Deviation:       20.4 %         O %       90 %         Member of       100% | Class                     | Statistics                  |              |
| Maximum: 96 %<br>Average: 82.5 %<br>Mode: 92 %, 88.5 %, 90 %, 93 %<br>Median: 90 %<br>Standard Deviation: 22.04 % @<br>Grade Distribution                                                                                                    | Number of submitted grade | s: 19 / 20                  |              |
| Average: 82.5 %<br>Mode: 92 %, 88.5 %, 90 %, 93 %<br>Median: 90 %<br>Standard Deviation: 22.04 % @<br>Grade Distribution                                                                                                    | Minimu                    | nc                          | 0 %          |
| Mode: 92 %, 88.5 %, 90 %, 93 %       Median: 90 %       Standard Deviation: 22.04 %       Grade Distribution       Number       of                                                                                                    | Maximu                    | n: (                        | 96 %         |
| Median: 90 %<br>Standard Deviation: 22.04 %<br>Grade Distribution                                                                                                    | Averag                    | e: 6                        | 82.5 %       |
| Standard Deviation: 22.04 %  Grade Distribution                                                                                                    | Mod                       | e: 92 %, 88.5 %, 90 %, 93 % |              |
| Grade Distribution                                                                                                    |                           |                             |              |
| Number<br>of                                                                                                    | Standard Deviatio         | ≈22.04 % <b>Ø</b>           |              |
| Number<br>of                                                                                                    | Grade Distrib             | ution                       |              |
| Number<br>of                                                                                                    | 100%                      |                             | 6 <b>7</b> 8 |
| of                                                                                                    |                           |                             |              |
| Users 50%                                                                                                    | of                        |                             |              |
|                                                                                                    | Users 50%                 |                             |              |

### Importing into Gradebook

Instructors who prefer to keep track of grades in excel can upload a .csv file into BlazeVIEW and transfer their spreadsheet gradebook into the BlazeVIEW Gradebook.

From your gradebook, select Enter Grades.

| Enter Grades | Manage Grades | Schemes | Setup Wizard |
|--------------|---------------|---------|--------------|
|              |               |         |              |

Choose the blue Import option.

| Enter Grades | Manage Grades | Schemes        | Setup Wizard | -              |
|--------------|---------------|----------------|--------------|----------------|
| Import       | Export        | Switch to Stan | dard View    | More Actions 🗸 |

Your excel spreadsheet must be in a .csv file to be imported. Use the **Sample Import File** provided to ensure your file is in the correct format.

To upload your file, select **Browse** and choose the appropriate file from your computer.

| Note: Only Numeric, Pass/Fail, Selectbox, and Text grade items, and the Final Adjusted Grade can be imported<br>Step 1: Select File to Import |
|----------------------------------------------------------------------------------------------------|
| Format                                                                                                    |
| .CSV, .TXT                                                                                                    |
| Sample                                                                                                    |
| <u>Grades_Sample_Import_File.csv</u> (657 Bytes)                                                                                              |
| Import File *                                                                                                    |
| Browse No file selected.                                                                                                    |
| Item Creation                                                                                                    |
| Create new grade item when an unrecognized item is referenced                                                                                 |
| Continue Cancel                                                                                                    |

| Note: Only Numeric, Pass/Fail, Selectbox, and Text grade items, and the Final Adjusted Grade can be imported |
|----------------------------------------------------------------------------------------------------|
| Step 1: Select File to Import                                                                                |
| Format                                                                                                    |
| .CSV, .TXT                                                                                                   |
| Sample                                                                                                    |
| Grades_Sample_Import_File.csv (657 Bytes)                                                                    |
| Import File *                                                                                                |
| Browse No file selected.                                                                                     |
| Item Creation                                                                                                |
| Create new grade item when an unrecognized item is referenced                                                |
|                                                                                                    |
| Continue                                                                                                    |
|                                                                                                    |

If your excel file contains grade items that do not currently exist in your BlazeVIEW gradebook, select **Create new grade item when an unrecognized item is referenced**. You will be prompted to select the grade item type and properties.

| Note: Only Numeric, Pass/Fail, Selectbox, and Text grade items, and the Final Adjusted Grade can be imported<br>Step 1: Select File to Import |
|----------------------------------------------------------------------------------------------------|
| Format                                                                                                    |
| .CSV, .TXT                                                                                                    |
| Sample                                                                                                    |
| Grades_Sample_Import_File.csv (657 Bytes)                                                                                                    |
| Import File *                                                                                                    |
| Browse No file selected.                                                                                                    |
| Item Creation                                                                                                    |
| Create new grade item when an unrecognized item is referenced                                                                                 |
|                                                                                                    |
| Cancel                                                                                                    |
|                                                                                                    |

| Note: Only Numeric, Pass/Fail, Selectbox, and Text grade items, and the Final Adjusted Grade can be imported<br>Step 1: Select File to Import |
|----------------------------------------------------------------------------------------------------|
| Format                                                                                                    |
| .CSV, .TXT                                                                                                    |
| Sample                                                                                                    |
| Grades_Sample_Import_File.csv (657 Bytes)                                                                                                    |
| Import File *                                                                                                    |
| Browse No file selected.                                                                                                    |
| Item Creation                                                                                                    |
| Create new grade item when an unrecognized item is referenced <b>@</b>                                                                        |
| Continue Cancel                                                                                                    |
|                                                                                                    |

Review any error messages you associated with your import, and choose **Continue**. You will have the opportunity to preview your import. If it is satisfactory, click **Import**.

### Exporting your Gradebook

Exporting your gradebook is helpful to keep records of grades, reorganize in excel, configure averages, etc.

From your gradebook, select Enter Grades.

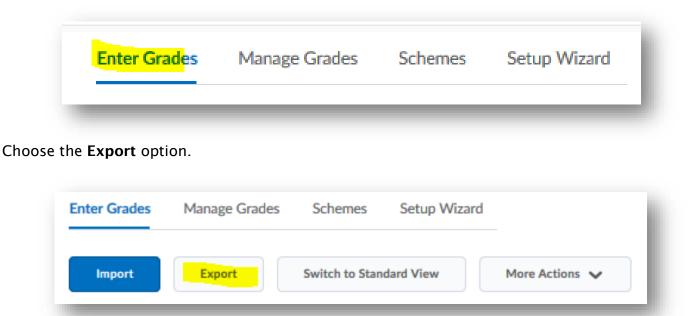

Determine your exporting options. You can export by org ID, username, or both. Determine the grade values you want exported (points, weighted, grade scheme). Decide if you would like to include user details, such as name or email.

| Export Options                                                     |
|--------------------------------------------------------------------|
| Key Field                                                          |
| <ul> <li>Org Defined ID</li> <li>Username</li> <li>Both</li> </ul> |
| Grade Values                                                       |
| <ul> <li>Points grade</li> </ul>                                   |
| Weighted grade <sub>(2)</sub>                                      |
| Grade Scheme                                                       |
| User Details                                                       |
| Last Name                                                          |
| First Name                                                         |
| Email                                                              |

Choose the items and categories you wish to export by selectin and deselecting the boxes next to the category and item names.

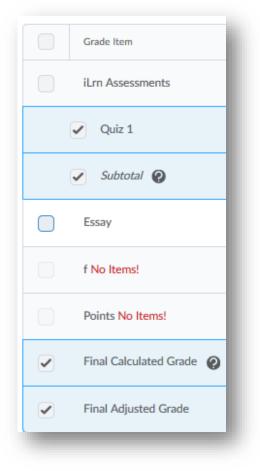

Choose the file type you want: csv or excel. It is recommended you export in .csv if you will be importing this file after making changes.

| Export to CSV | Export To Excel | Cancel |
|---------------|-----------------|--------|
| Export to CSV | Export To Excel | Cancel |

After making your decisions, a pop-up window will appear with your file ready to be downloaded.